# **AUDIOVISUAL**

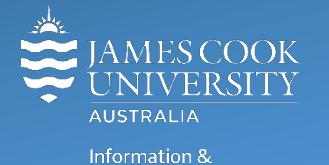

Communications Technology

# **AV Equipment Guide**

# iLearn Concept

- The iLearn area consists of three separate spaces: 18-02A, 18-02B and 18-02C (iLearn3). The rooms can be operated individually from the lecterns in each space or as joined spaces A&B&C or A&B or B&C operated from the touch panel in 18-02B. Wall partitions can be drawn for the purpose of separating the spaces.
- Each iLearn space is fitted with two projectors which will show identical images on both screens. The control of the audio visual equipment is by way of a touch panel fitted to each lectern.
- Monitors on the Work Group Tables are operated from a button control on each table. A VGA cable is provided to connect a laptop to the monitor.
- Videoconferences can only be conducted from 18-02B.

## Joining Rooms

- 1. Touch the **Join Rooms Button** on the touch panel in 18-002B
- 2. Touch the imagined **wall** between the rooms to join or separate them
- *3.* Touch the **Apply Button** to confirm the action the AV systems will reboot to take the new settings*.*

# System Components

The following equipment is connected to the AV system:

- 2x Projectors
- All-in-1 desktop PC
- Wireless microphone (TechSmith enabled)
- HDMI, VGA & 3.5mm audio cables To connect Analog & Digital laptops
- Adaptors HDMI to Mini HDMI, HDMI to Mini Display Port

# Touch Panel

The touch panel is used for all interaction with the AV system

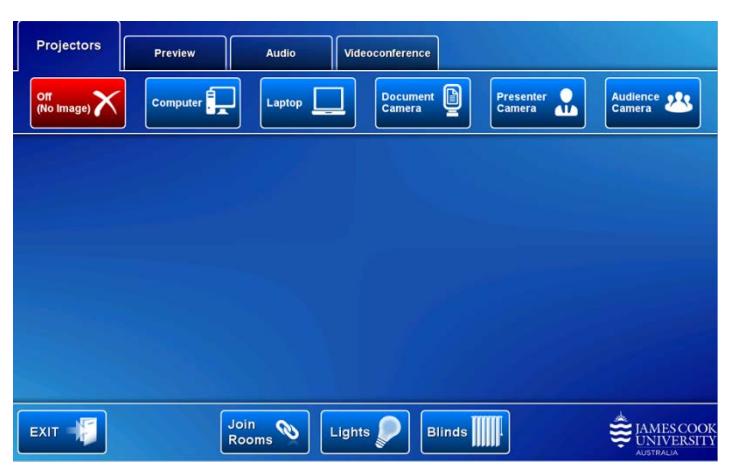

Log in to desktop PC Username: **avvisitor** Password: **avvisitor**

Or use the JCU issued username and password

# Duplicate or Extend desktop PC display

Hold down the Windows key and press the P-key on the keyboard to access the PC display settings. Select 'Duplicate' on the floating menu. To show PowerPoint with notes, select 'Extend' from the floating menu.

# Projector and touch panel

The projectors will take a few minutes to warm up until an image appears on the projector screens after pressing a media button (Computer, Laptop, Document Camera, Presenter and Audience Camera).

# Room lighting

Touch the **Lights button** to access the room lighting controls and adjust accordingly.

## Blinds

Blinds are fitted to 18-02A and B only. Touch the **Blinds button** to access the control and adjust accordingly.

# Local Presentation

Both projectors will show the same media once a presentation source is selected.

#### Show Desktop PC

Press the **Computer button** on the touch panel to show the desktop PC on the projector screens. We recommend using the VLC media player on the desktop PC to play DVDs.

#### Show Laptop

Connect the HDMI or VGA and 3.5mm audio cables, enable the laptop's dual display (Duplicate) and press the **Laptop button** to show it on the projector screens.

#### Show Visualizer/document camera

Turn on the document camera power and press the **Document Camera button** to show it on the projector screens. Adjust the camera zoom as required.

#### Volume control

Touch the **Audio tab** to access the volume control.

**Microphone Volume** – touch and slide to adjust the microphone volume in the room

**Program Volume** – touch and slide to adjust the audio component of the presentation. Ensure the PC or laptop volume is turned up and not muted.

# Videoconference

Set the system in videoconference mode by touching the **Videoconference tab** and **Enter Videoconference Mode button**

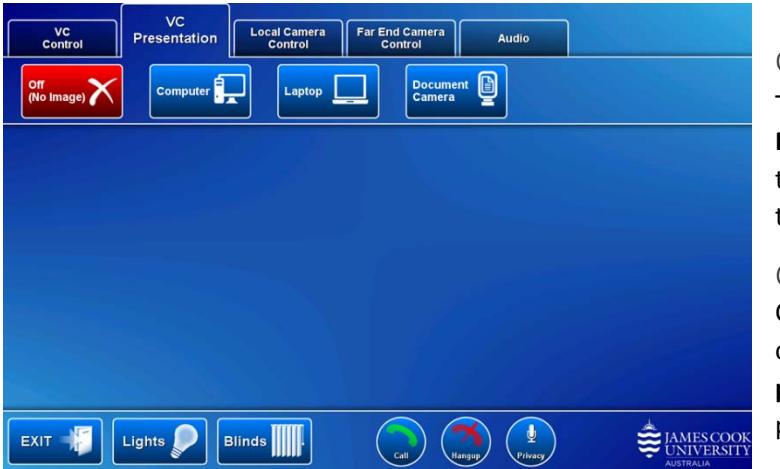

#### Camera

Touch the **Local Camera Control button** and select the **Presenter camera**. Make the necessary adjustments to ensure it will show a view of the presenter at all times irrespective of movements.

#### Connecting a call

Calls are generally scheduled by VAVS. TO connect a call manually touch the **VC Control tab** and peruse the **phone book/directory** to locate a room and then press the **Call button**.

#### Show Presentation

Once the conference call has been connected, indicated by the far end room appearing on the projector screens the presentation source can be added by touching the **VC Presentation tab** and a **Media button**.

## Volume Control

Touch the **Audio tab** to adjust the audio components. In addition to the Microphone Volume and Program Volume, adjust the **Videoconference Volume** (audio coming from the far end) by touching and sliding the control.

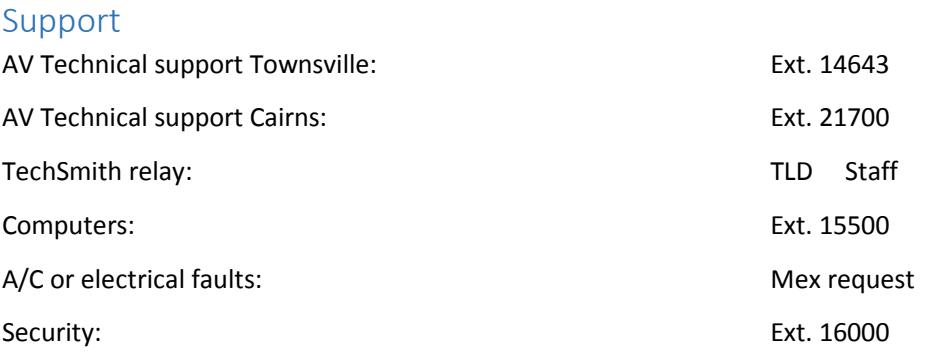